## Instructions for uploading material for Corrie's scrapbook:

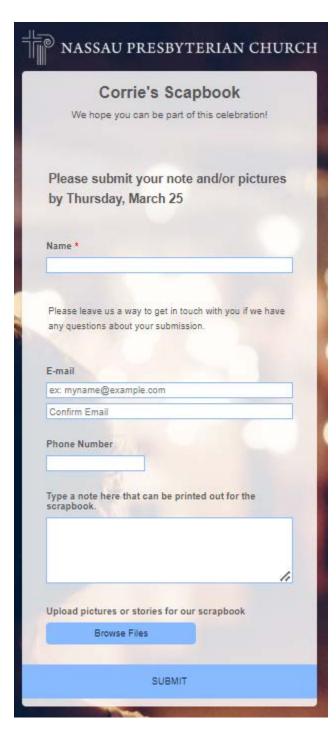

- 1. Type in your name
- 2. Type in your email address
- 3. Type in a note (optional)
- 4. To upload pictures (or a document): click the "Browse Files" button.
- 5. When that's complete (see details below) click "Submit"

## Choosing a file:

1. Navigate to your pictures folder

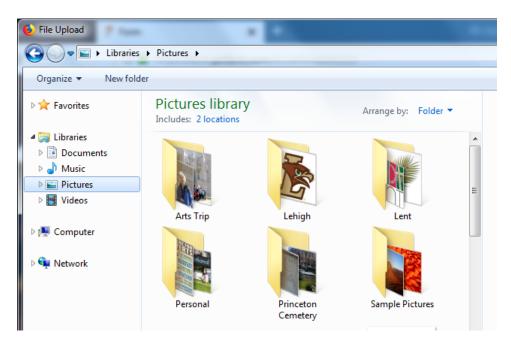

2. Choose your picture, click "Open"

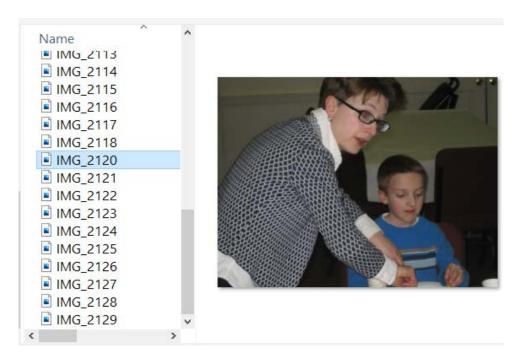

3. See that your file has uploaded, listed on the screen, click "Submit"

| Browse F    | iles  |
|-------------|-------|
| MG 2120.LPG | 1.00% |
|             |       |

This program will support multiple files (you can click multiple files at one time OR go back and click the "Browse Files" button again) as well as multiple file types (pdf, doc, docx, xls, xlsx, csv, txt, rtf, html, zip, mp3, wma, mpg, flv, avi, jpg, jpeg, png, gif).